**Using the Nextiva vFAX Portal**

From the [Nextiva vFAX](https://vfax.nextiva.com/) Portal, Users can manage their profile settings, view and download faxes, send faxes, and more.

- A. **Search** faxes within the past six months
- B. **Send a Fax** in five easy steps
	- Include up to ten attachments/5MB max per fax
	- Send a fax to up to six recipients
- C. Manage **Fax Settings** such as Password, Filters, and Notifications
- D. **Update Profile** details, including Cover Page details and Caller ID
- E. **Check Billing** to view usage details
- F. Click **Support** to access online support resources

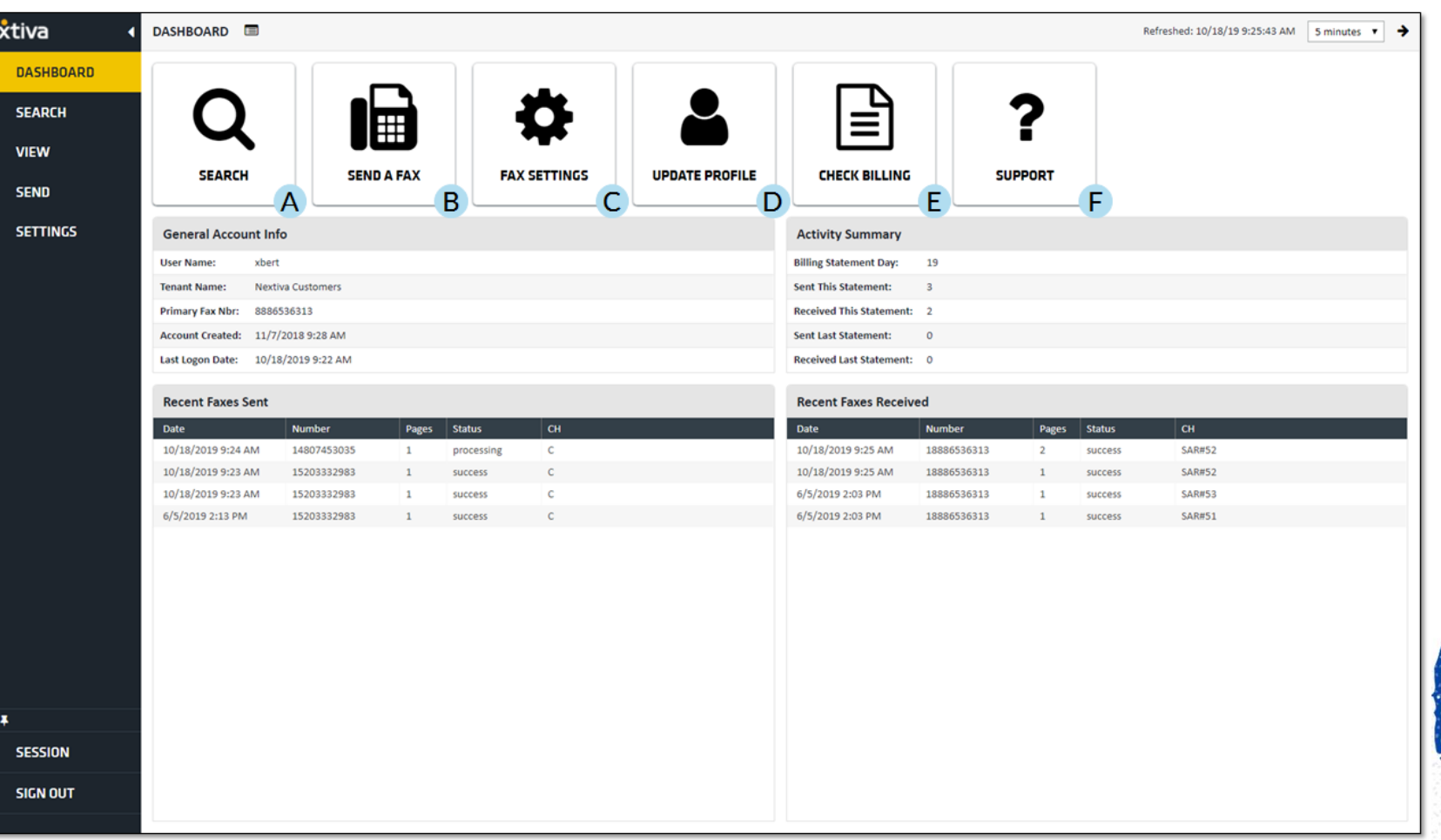

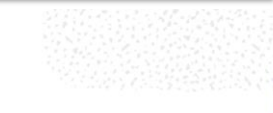

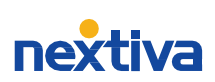

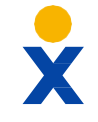

## **Sending & Receiving Faxes via Email**

In addition to the vFAX Portal, Users can also send and receive faxes via email.

## **Sending Faxes via Email**

- Must send from the primary email registered to the User's Nextiva vFAX account
- Enter a 1 + the 10-digit fax number @nextivafax.com (i.e. 1xxxxxxxxxx @nextivafax.com)
- Send a fax to up to six recipients
- Include up to ten attachments/5MB max per fax

## **Receiving Faxes via Email**

- Add up to five additional emails and/or SMS notifications to be notified of sent or received faxes
- Include PDF attachments in email notifications

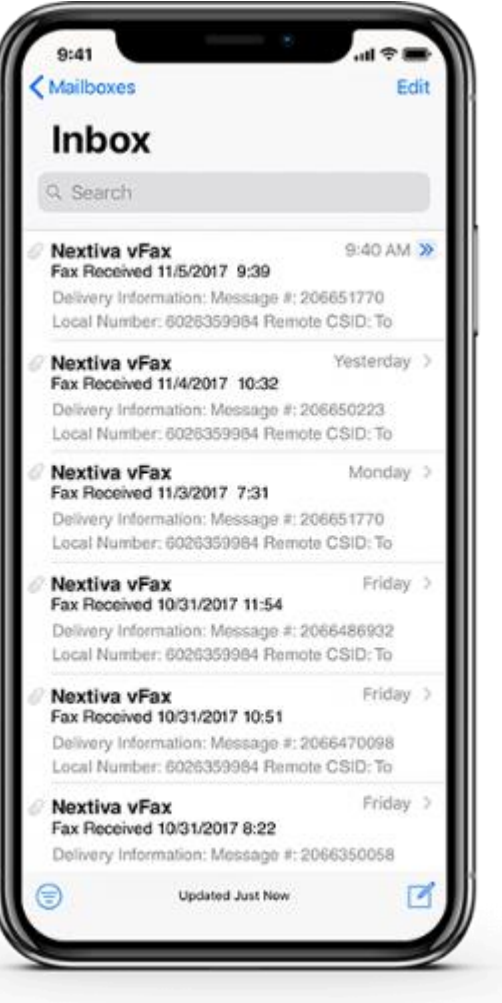

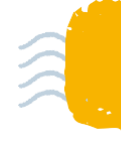

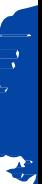

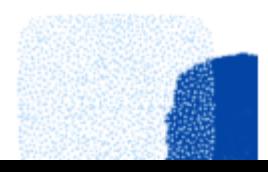

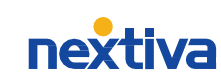